Élections simultanées européennes, fédérales

et régionales du 9 juin 2024

## GU\_Guide Utilisateur

# MA1G

 $ibz$ 

Module d'encodage et validation des électeurs soutenant une liste par les communes

Audience : IBZ & Communes

## Table des matières

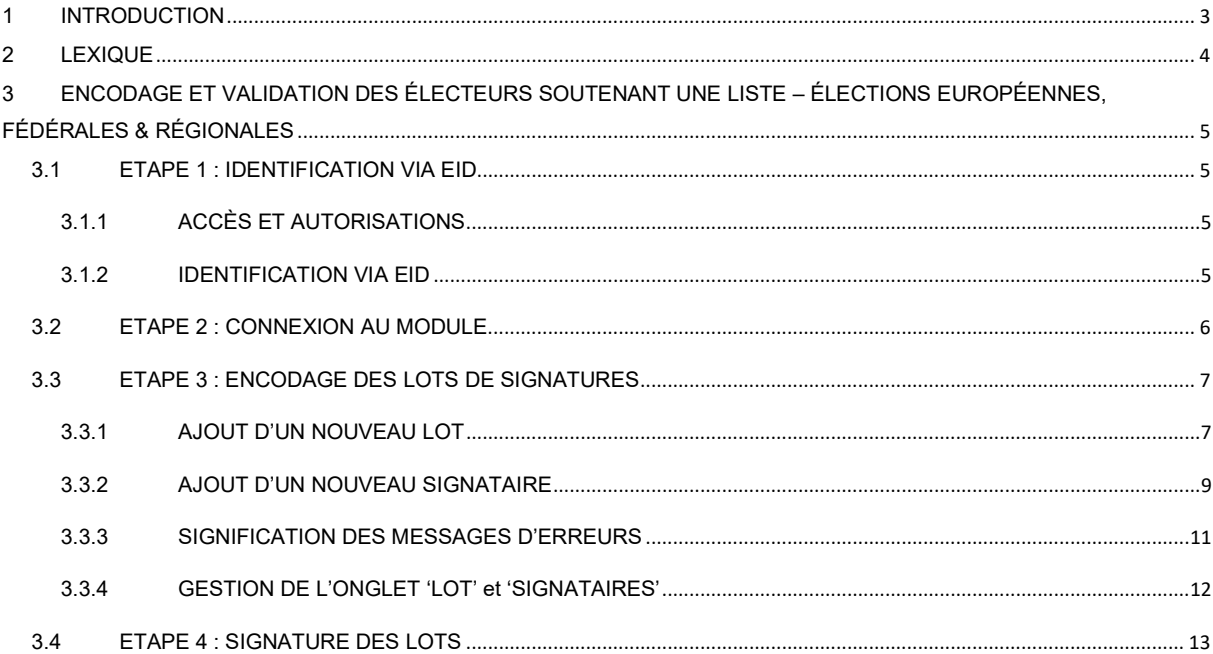

## 1 INTRODUCTION

### Les élections simultanées européennes, fédérales & régionales auront lieu le 9 juin 2024

Afin de faciliter la tâche des déposants, des présidents des bureaux de circonscription, et aussi des employés communaux, le SPF IBZ met à la disposition une application en ligne permettant l'encodage d'une liste, la collecte des approbations des candidats, la collecte, la gestion et la validation des signatures de soutien (élus sortants ou électeurs), et également la finalisation et la transmission de l'acte de présentation.

Pour pouvoir présenter une liste aux élections, il est obligatoire d'obtenir un nombre minimum de signatures d'élus sortants ou de citoyens électeurs de la circonscription. Ce nombre de signatures nécessaire varie en fonction de l'élection et de la circonscription.

Un déposant de liste a la possibilité de télécharger et d'imprimer un formulaire à destination des électeurs signataires. Une fois complétées, ces formulaires doivent être déposés dans la commune de l'électeur concernée pour être enregistrés et validés par la personne désignée à l'administration communale.

Ce système d'encodage électronique permet aux administrations communales d'encoder et de valider les signatures des électeurs citoyens au regard de la législature en vigueur.

Ce manuel explique la procédure d'encodage et de validation des signatures des citoyens électeurs soutenant une liste par les communes.

## 2 LEXIQUE

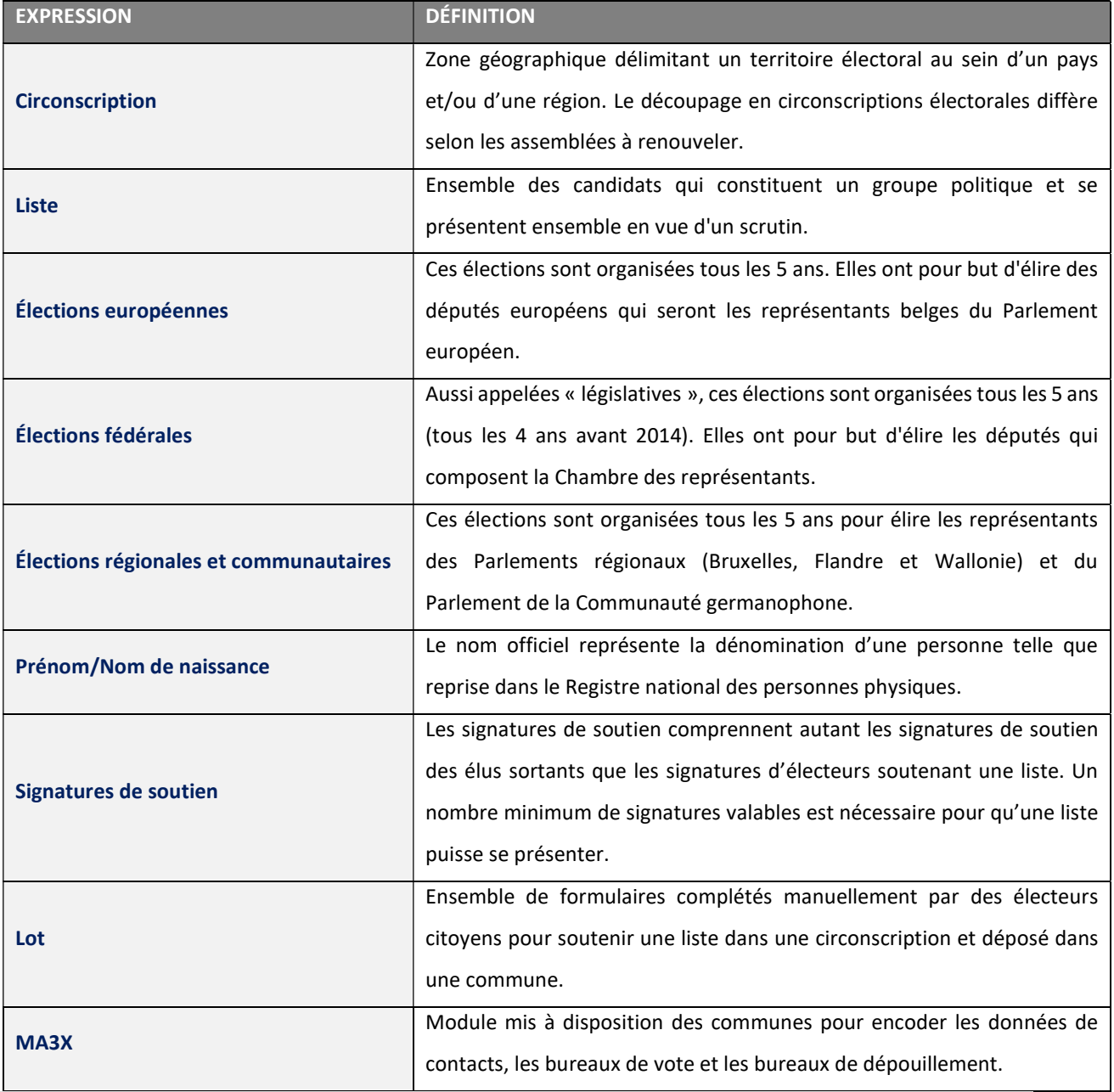

## 3 ENCODAGE ET VALIDATION DES ÉLECTEURS SOUTENANT UNE LISTE – ÉLECTIONS EUROPÉENNES, FÉDÉRALES & RÉGIONALES

### 3.1 ETAPE 1 : IDENTIFICATION VIA EID

### 3.1.1 ACCÈS ET AUTORISATIONS

Attention, pour accéder au module d'encodage des lots (MA1G) en tant qu'utilisateur d'une commune, il faut au préalable que cet utilisateur ait été créé au niveau du module de gestion des contacts (MA3X) pour le gestionnaire de données désigné par la commune.

ECRANS MA3X :

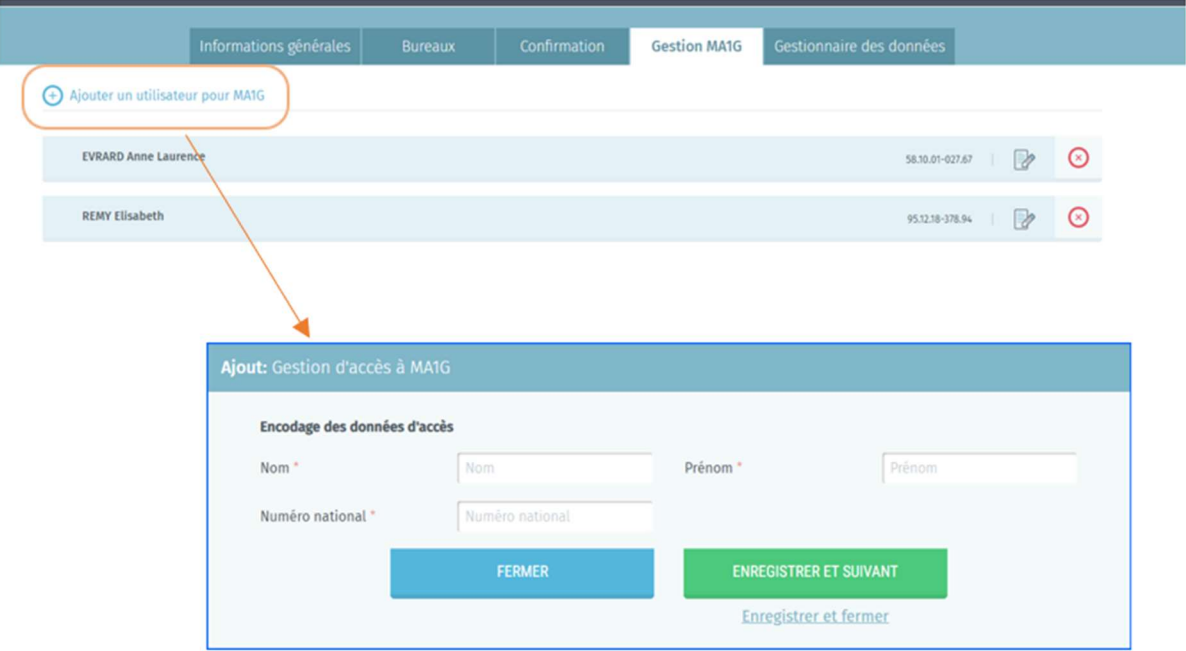

### 3.1.2 IDENTIFICATION VIA EID

L'accès à l'application de validation des signature (MA1G) n'est possible qu'avec une identification avec une carte d'identité belge (eID) et l'introduction du code pin associé.

Pour utiliser l'identification sécurisée via eID, vous aurez besoin :

- $\checkmark$  D'un ordinateur de bureau ou portable
- $\checkmark$  D'une connexion Internet
- $\checkmark$  Du logiciel eID
- $\checkmark$  D'un lecteur de cartes eID
- $\checkmark$  De votre carte d'identité électronique (eID) et code PIN personnel
- $\checkmark$  De l'activation des certificats sur la carte d'identité électronique

### 3.2 ETAPE 2 : CONNEXION AU MODULE

L'accès en ligne au module d'encodage et validation des lots est possible à partir d'une URL communiquée par IBZ - Direction des Élections. En sélectionnant ce lien, vous serez redirigé vers une page de connexion où vous devez donner votre accord avec les conditions de traitement de vos données personnelles et cliquer sur le logo CSAM.

## ECRAN CSAM : FLECTIONS FÉDÉRALES DU **1ER MAI 2024**  $ibz$ Module d'encodage des listes et candidats J'ai pris connaissance et j'accepte les conditions de traitement de mes données à caractère personnel conformément à la Déclaration de confidentialité. Veuillez cliquer sur l'image ci-dessous afin de vous authentifier. **CSAM**

Finalisez ensuite la procédure connexion / authentification en utilisant votre carte d'identité électronique.

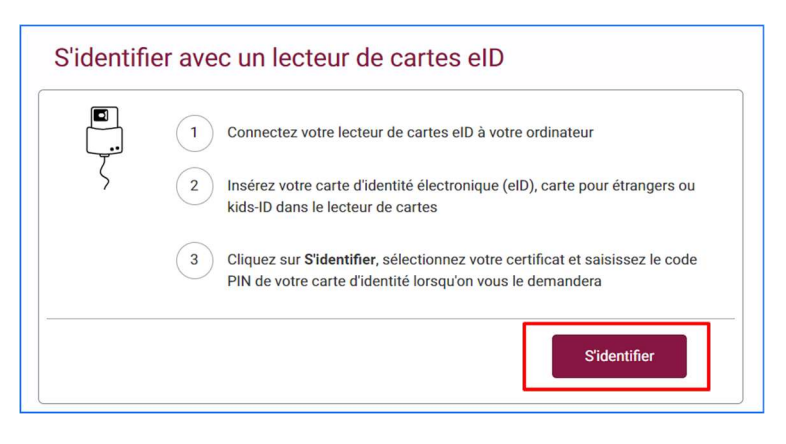

Une fois le processus d'authentification réalisé, vous accédez au module d'encodage des lots.

### 3.3 ETAPE 3 : ENCODAGE DES LOTS DE SIGNATURES

### 3.3.1 AJOUT D'UN NOUVEAU LOT

Après avoir réalisé la procédure de connexion / authentification, vous accédez au premier écran permettant d'encoder les lots sur base des documents reçus des représentants des listes.

Séléctionnez le bouton 'Nouveau lot' afin de créer un nouveau lot de signatures.

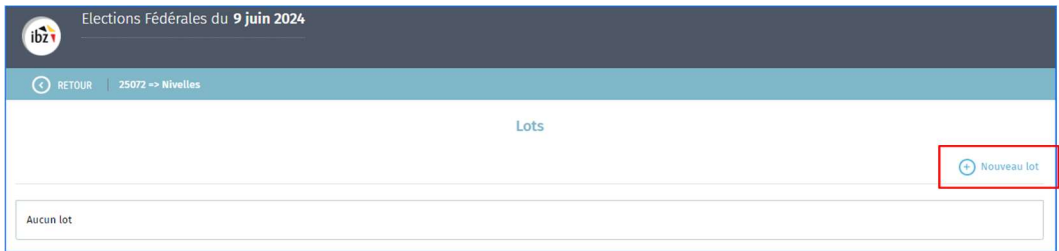

Un écran pop-up s'affiche où vous devez sélectionner le type d'élection pour lequel vous souhaitez encoder un lot.

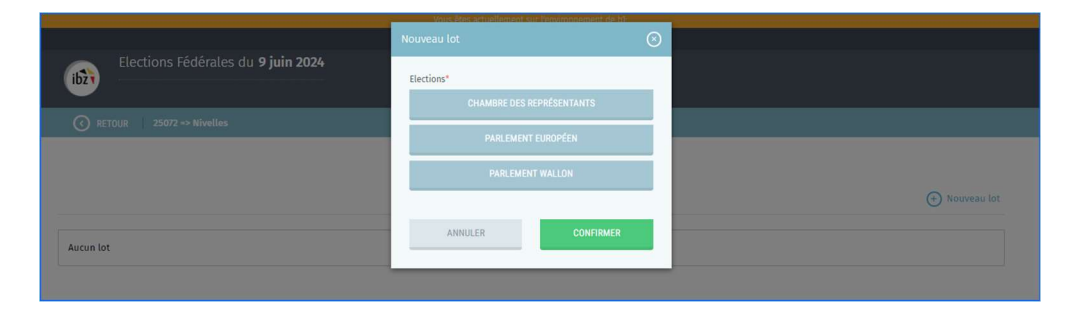

Une fois le type d'élection sélectionné, l'écran pop-up affiche des données complémentaires qui varient en fonction de l'élection choisie.

La circonscription concernée par le dépôt est affichée automatiquement en fonction de votre commune. Cette donnée est non modifiable. Dans le menu déroulant 'Listes électorales', vous pouvez sélectionner de la liste concernée, pour autant qu'elle soit présente dans l'application de dépôt des listes.

Chaque liste présente dans le menu déroulant se voit attribuer un code d'identification unique. Ce code unique est présent sur chaque document de soutien. Ceci vous permet d'être certain de lier le document de soutien à la liste de candidats correspondante.

Si le nom de la liste et son code d'identification n'est pas présent dans le menu déroulant, cela indique que la liste n'a pas encore été créée dans MARTINE. Dans ce cas vous devez sélectionner l'option 'Liste inconnue dans Martine'.

Après sélection, il faut valider le choix avec le bouton 'CONFIRMER'. Le bouton 'ANNULER' ferme l'écran pop-up sans sauvegarde de données.

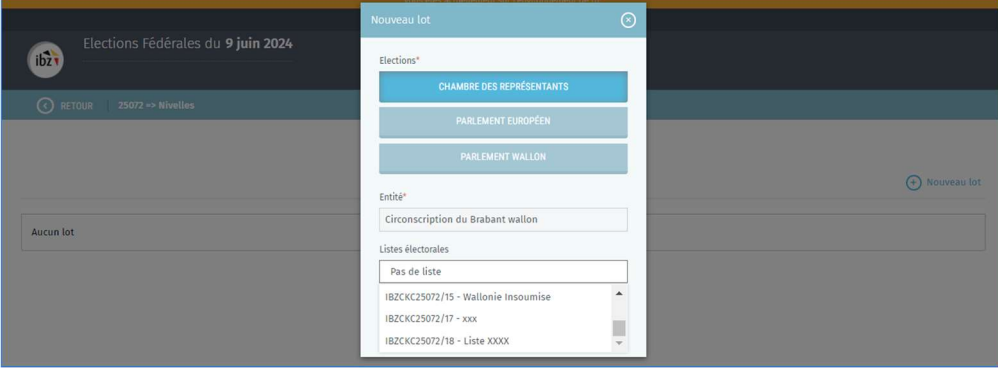

Après avoir confirmé le choix dans l'écran précèdent, un nouvel écran est affiché où il faut compléter les données relatives au déposant du lot et attribuer un titre au lot. Ce titre est un champ texte libre géré par l'administration qui permet d'identifier les lots. Sa gestion est laissée libre au sein de chaque administration.

Le champ 'Sigle' sera rempli automatique en fonction de la liste choisie dans l'écran pop-up. Si vous avez choisi 'Pas de liste' le champ sera vide et vous devrez encoder le sigle de la liste.

Il faut valider l'encodage avec le bouton 'ENREGISTRER'. Le bouton 'ANNULER' ferme l'écran pop-up sans sauvegarde de données.

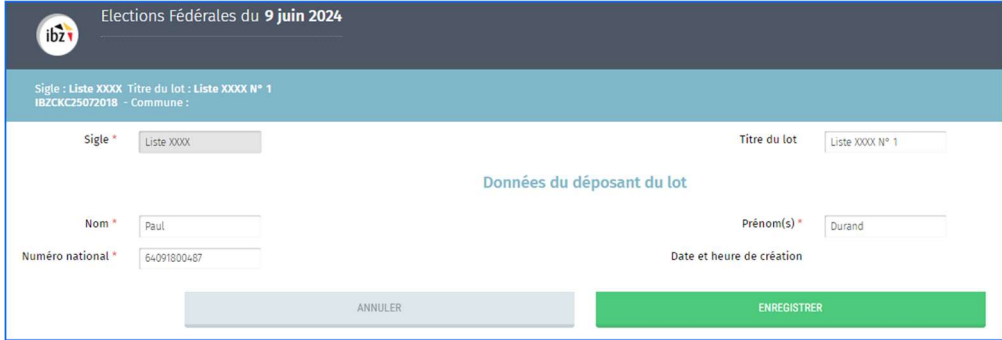

L'application affiche ensuite l'onglet 'Signataires' où vous pourrez procéder à l'encodage des signataires. Si vous sélectionnez l'onglet 'Lot' vous retrouverez les données préalablement encodées ainsi que la date et heure de création du lot.

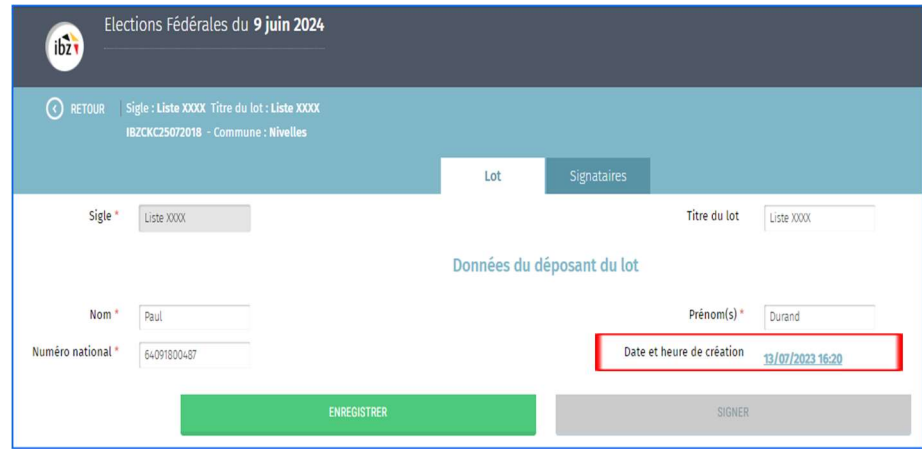

### 3.3.2 AJOUT D'UN NOUVEAU SIGNATAIRE

Pour procéder à l'encodage d'un nouveau signataire, sélectionnez le bouton 'Ajouter un nouveau signataire' dans l'onglet 'Signataires'.

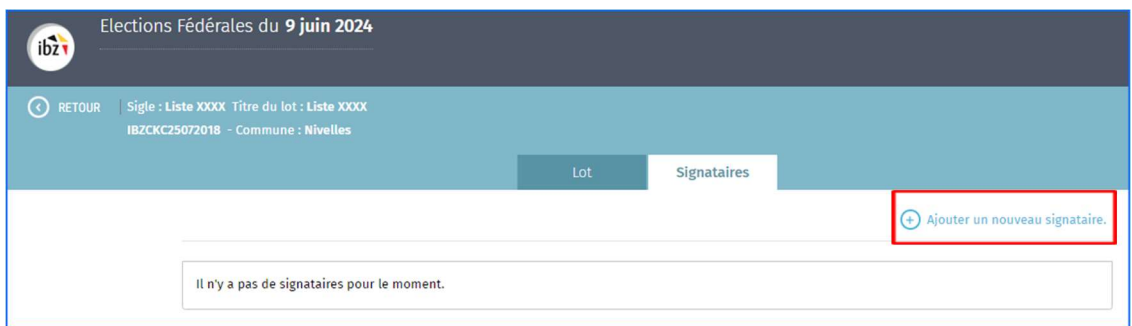

Un écran pop-up s'affiche où 4 boutons distincts sont présents : 'FERMER', 'ENREGISTRER ET SUIVANT', 'REFUSER ET SUIVANT' et 'Enregistrer et fermer'.

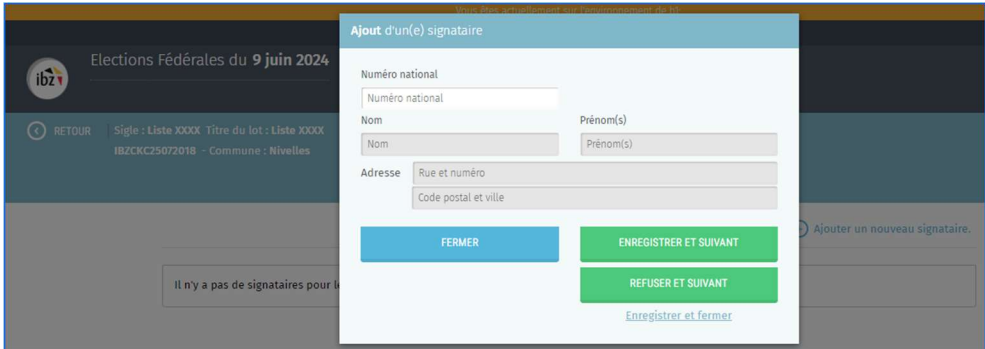

- Le bouton 'FERMER' permet de fermer l'écran pop-up sans sauvegarde de données et de retourner vers l'onglet 'Signataires'.
- Le bouton 'ENREGISTRER ET SUIVANT' permet de valider les données à l'écran et de procéder à un nouvel encodage.
- Le bouton 'REFUSER ET SUIVANT' permet de supprimer les données à l'écran et de procéder à un nouvel encodage.
- Le bouton 'Enregistrer et fermer' permet de valider les données à l'écran et de retourner vers l'onglet 'Signataires'.
- La seule donnée que vous devez encoder est le numéro national de l'électeur tel que repris sur le document de soutien.

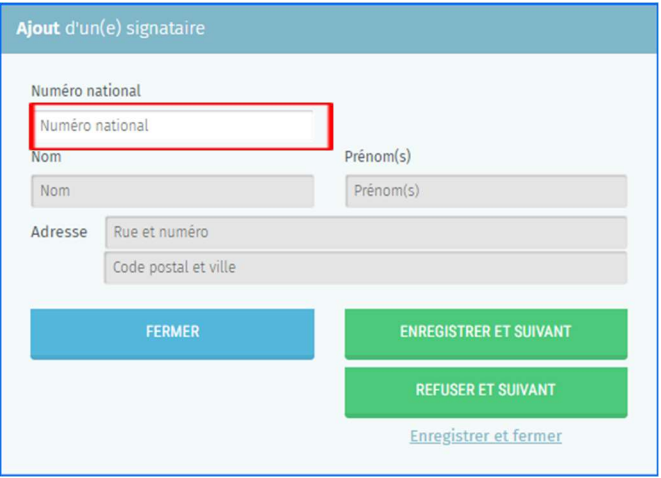

Après avoir encodé le numéro national, l'application affiche automatiquement les données personnelles du signataire (nom, prénom, adresse et la signature tel qu'elle est connue auprès du Registre National).

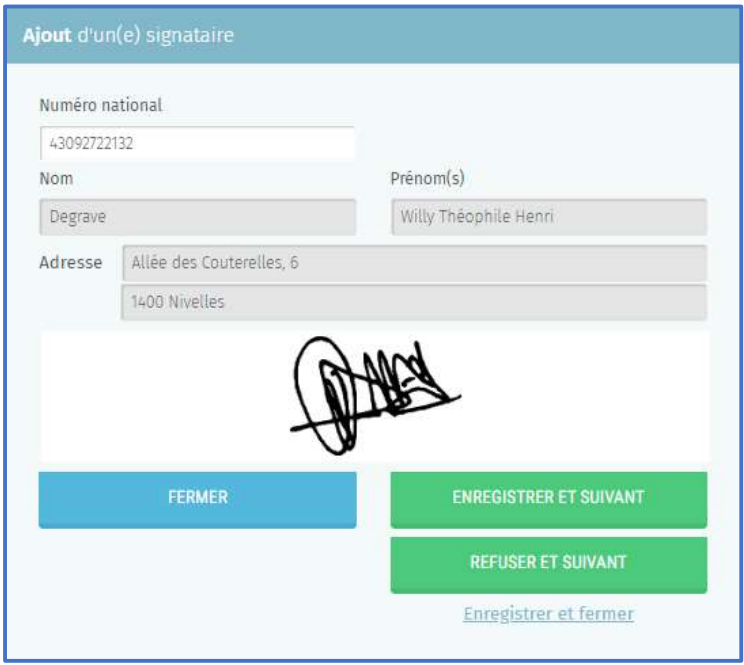

Vous devez alors vérifier / comparer les données affichées à l'écran avec celle présentes sur le formulaire de soutien signé par le citoyen/électeur (liste soutenue, nom, prénom, adresse, et signature). Sur base de cette vérification, l'administration communale valide ou non le soutien. Si tout concorde vous pouvez valider en sélectionnant le bouton 'ENREGISTRER ET SUIVANT' ou 'Enregistrer et fermer'.

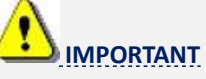

Quand vous encodez un lot de soutien, il est conseillé de terminer l'encodage dans la journée et de ne pas étaler l'encodage sur plusieurs journées. S'il vous est impossible de terminer l'encodage d'un lot en une journée, divisez alors le lot en plusieurs lots. Ceci n'a aucun impact sur le traitement des signatures de soutien.

### 3.3.3 SIGNIFICATION DES MESSAGES D'ERREURS

L'application effectue des contrôles en liaison avec le registre national. Si un problème est détecté un message d'erreur sera affiché dans l'écran pop-up avec les explications disponibles.

#### Les messages d'erreurs suivants peuvent être affichés :

Le numéro national encodé n'est pas valide

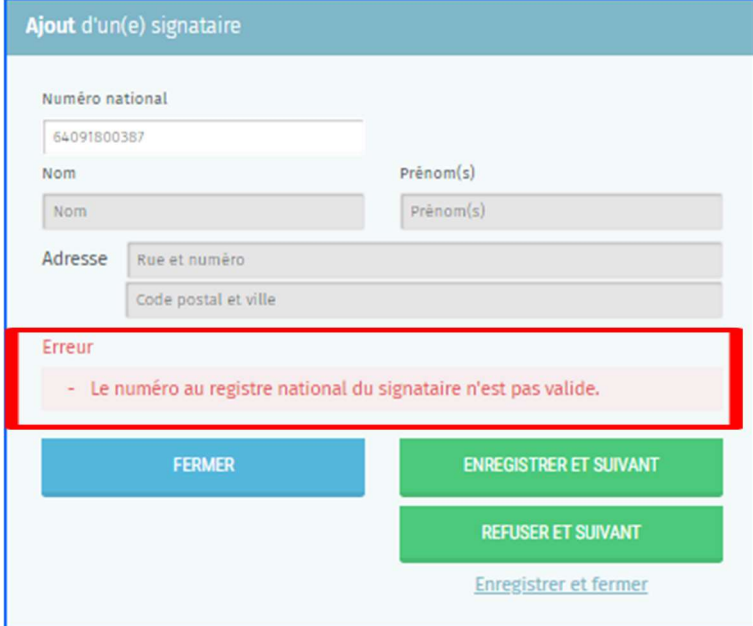

Le citoyen a déjà soutenu la liste indiquée

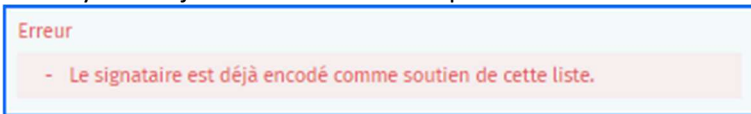

Les erreurs commençant par 'Erreur TX25' viennent du Registre National. Ceux-ci sont complétés par la raison dont voici quelques exemples (liste non-exhaustive) :

Le numéro national encodé n'est pas connu au registre national

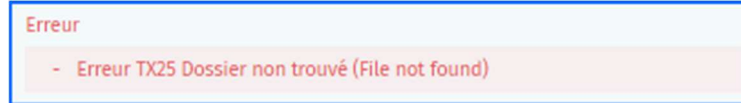

 Le citoyen indiqué n'est pas ou plus domicilié dans votre commune. Entre parenthèses est indiquée la commune de résidence actuelle du citoyen concerné.

Erreur

- Erreur TX25 Vous n'êtes pas Gestionnaire de ce Dossier (Eghezée)

Le citoyen est décédé

```
Erreur
- Erreur TX25 Vous n'êtes pas Gestionnaire de ce Dossier (Décédé(e))
```
 Le citoyen est mineur. Entre parenthèses est indiquée la date de naissance du citoyen concerné. Exception : électeurs à partir de 16 ans peuvent soutenir une liste pour le Parlement Européen.

Erreur

- Erreur TX25 Cette personne n'a pas l'âge requis (20120829)

Dans le cas d'une erreur vous pouvez sélectionner soit 'REFUSER ET SUIVANT' ou 'FERMER'. L'application refusera de sauvegarder les données de cette personne même si vous sélectionnez 'ENREGISTRER ET SUIVANT' ou 'Enregistrer et fermer'.

### 3.3.4 GESTION DE L'ONGLET 'LOT' et 'SIGNATAIRES'

Si vous fermez l'écran pop-up, l'application affiche toutes les personnes encodées.

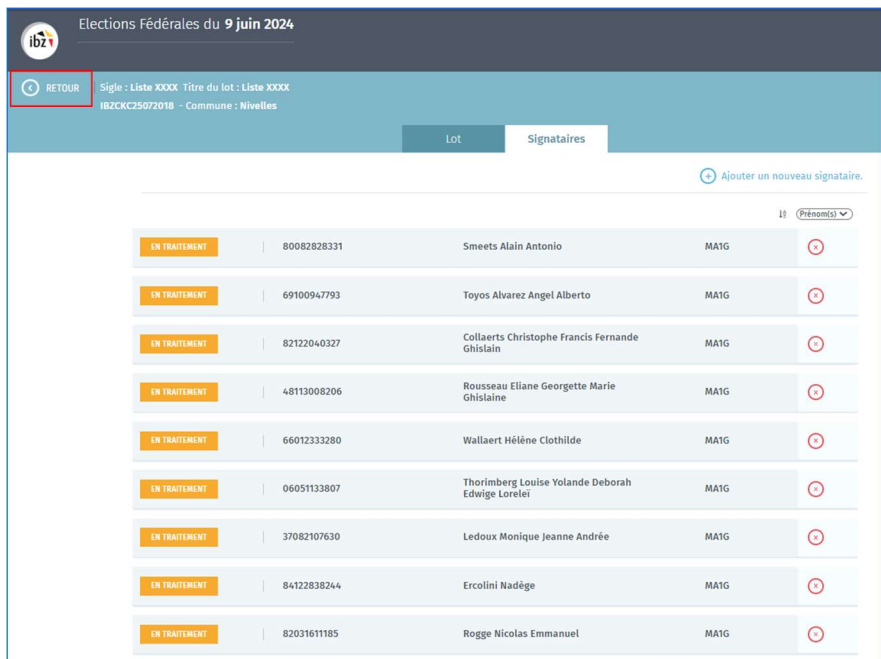

Si vous sélectionnez le bouton 'RETOUR', l'écran affiche les différents lots préalablement créés.

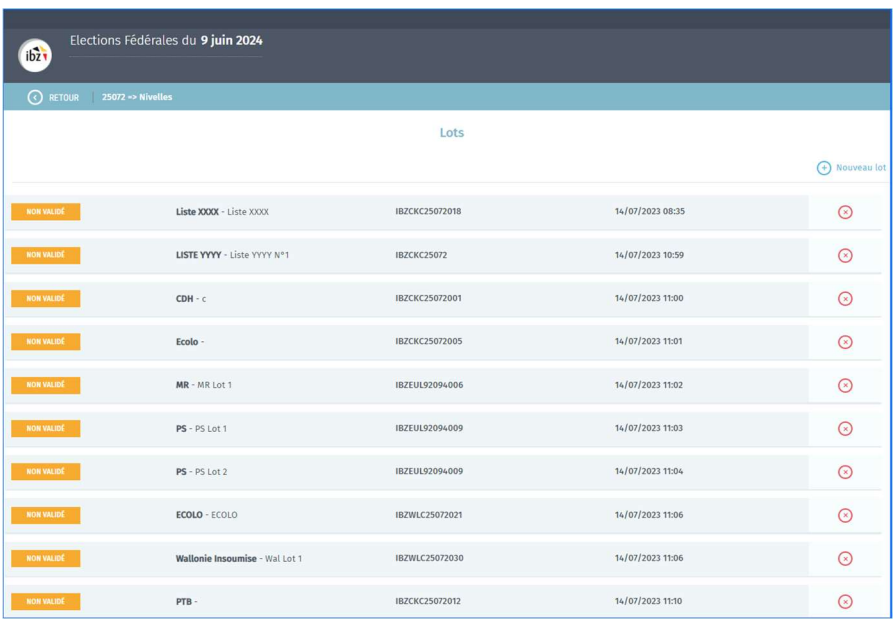

 $ibz$ 

Dans la première case, le statut 'NON VALIDÉ' ou 'SIGNÉ' est indiqué

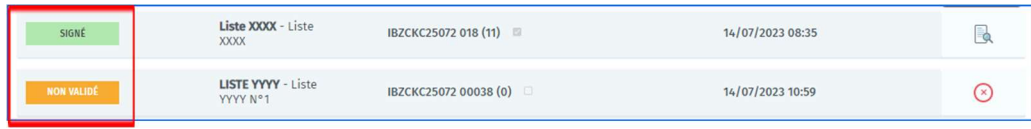

### 3.4 ETAPE 4 : SIGNATURE DES LOTS

Pour valider et signer un lot, cliquer sur le bouton 'SIGNER'.

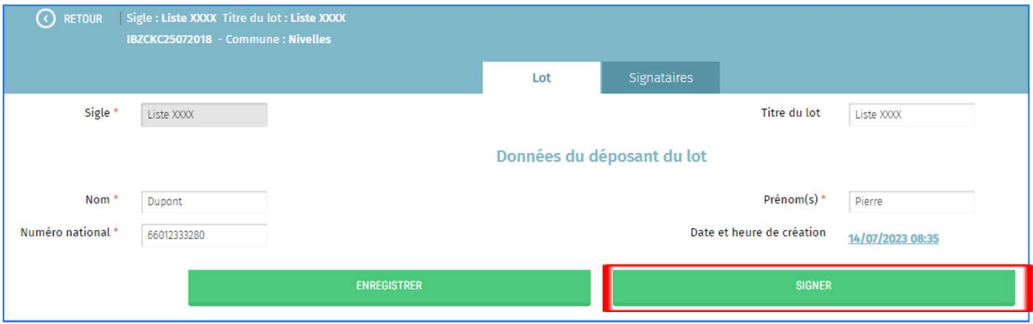

Vous pouvez ensuite cliquer sur 'PREVISUALISER' pour télécharger le rapport afin de consulter le document reprenant le lot et sa composition.

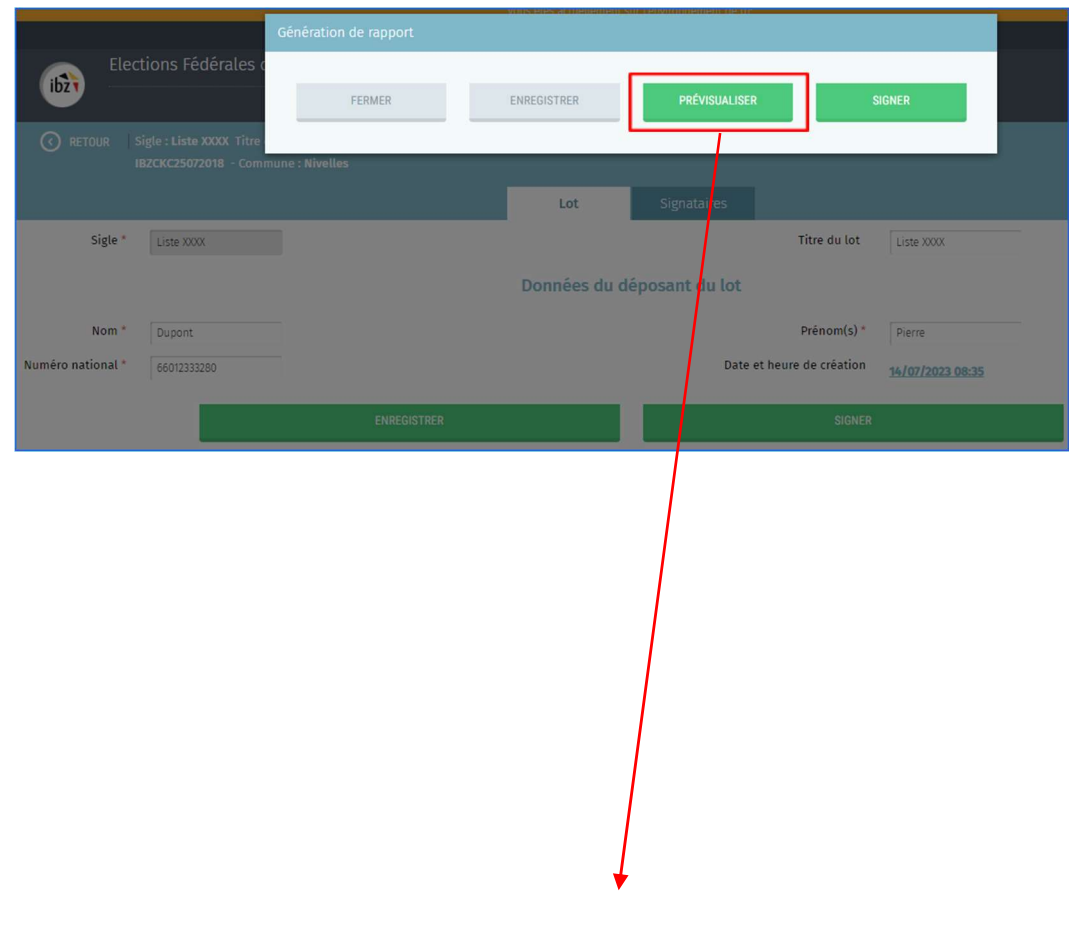

 $\ddot{\phantom{0}}$ 

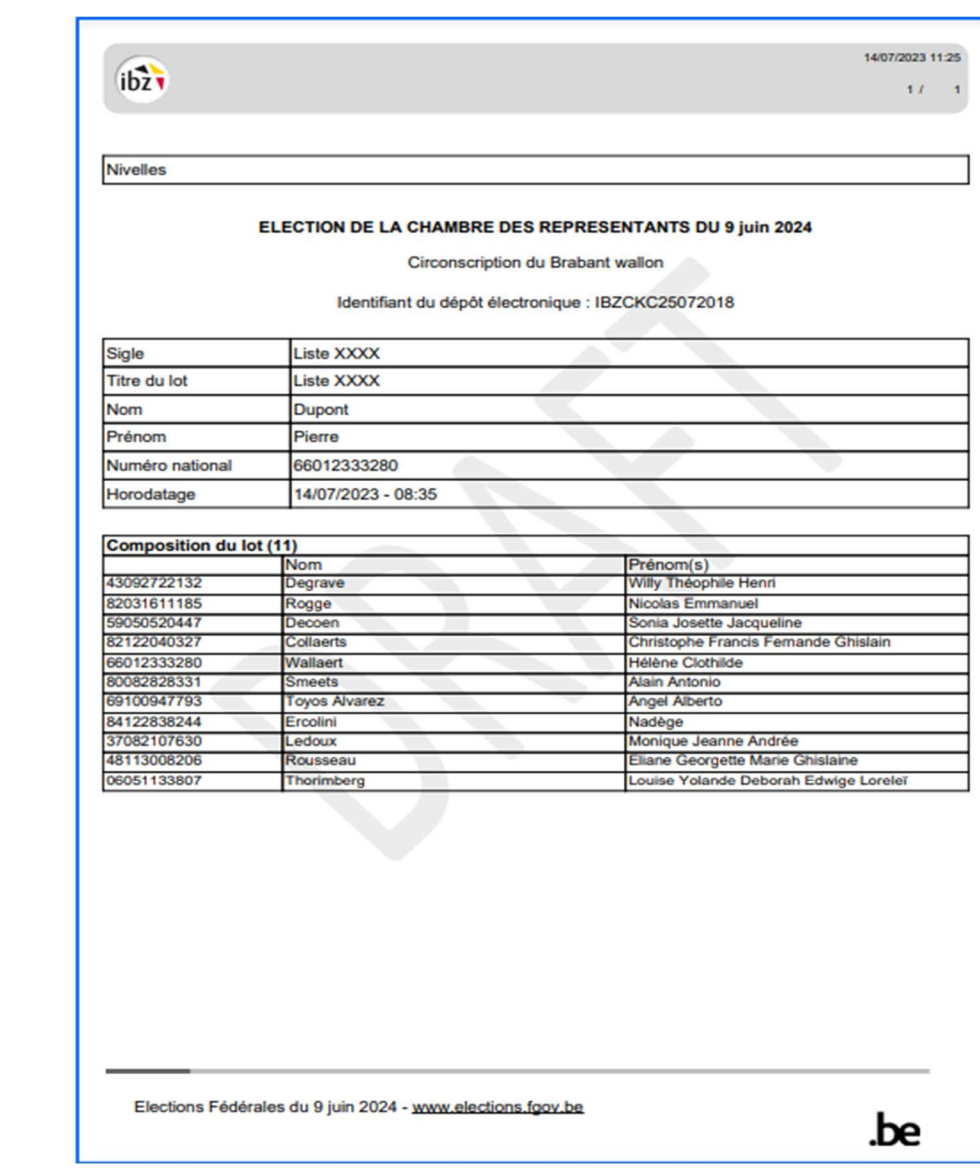

### Cliquer sur 'SIGNER' pour continuer la procédure de validation.

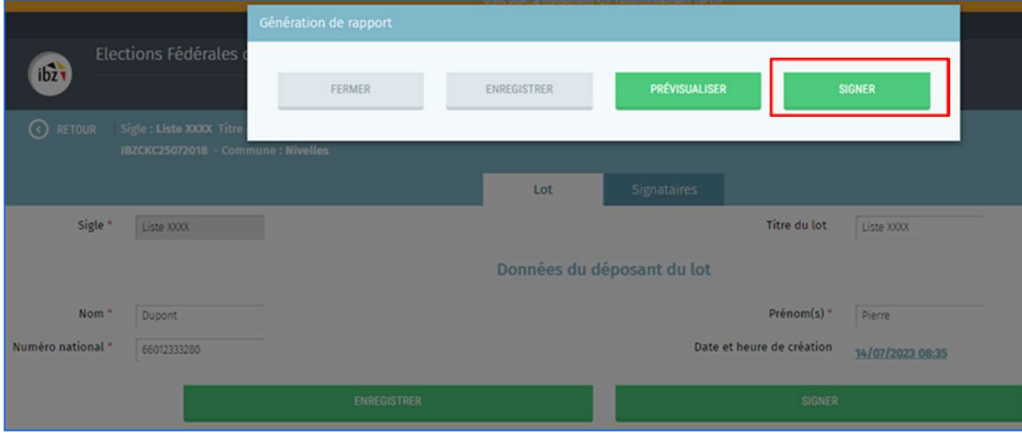

Une fois que vous accédez à l'écran d'accueil de signature du SPF BOSA, cliquer sur 'JE VEUX SIGNER' et suivez la procédure de signature en complétant le code PIN de votre carte eID.

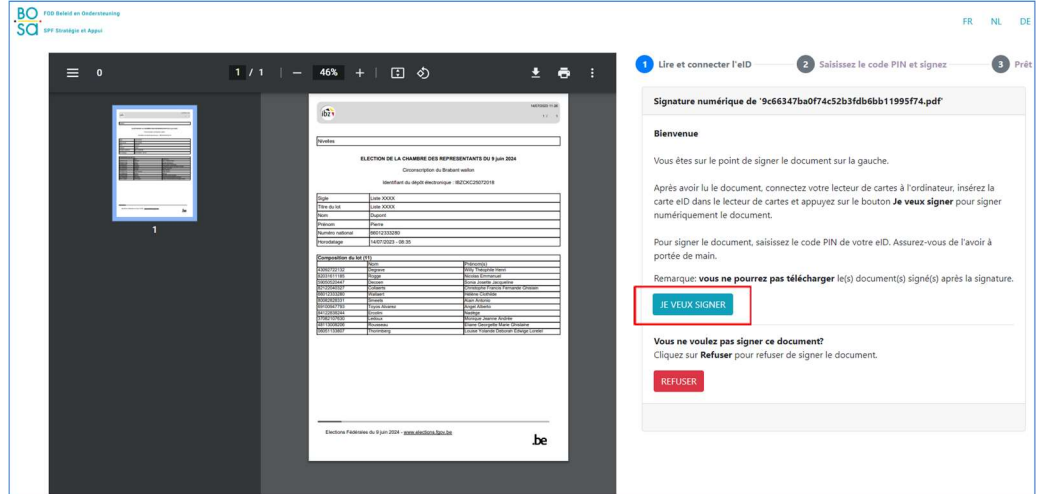

Pour visualiser le rapport du lot signé, cliquer sur 'TÉLÉCHARGER LE RAPPORT DU LOT'.

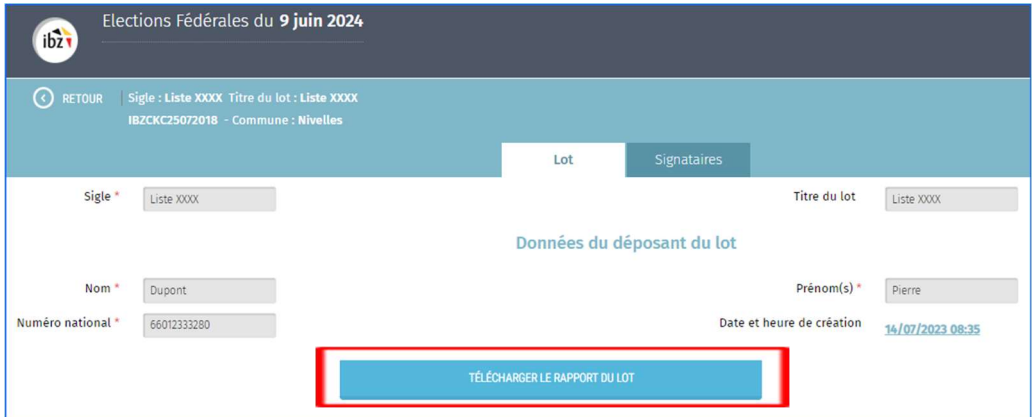

Autre moyen de visualiser le rapport du lot est d'accéder à l'écran exposant l'ensemble des lots gérer par l'utilisateur et de cliquer sur le logo . Le rapport sera téléchargé sur votre PC.

Une fois le lot validé et signé, le statut du lot passe de 'NON VALIDÉ' à 'SIGNÉ'.

Il est possible de supprimer un lot en cliquant sur le logo  $\circled{)}$  tant qu'il n'est pas signé. Une fois le lot signé, il est uniquement possible de le visualiser et d'imprimer le contenu.

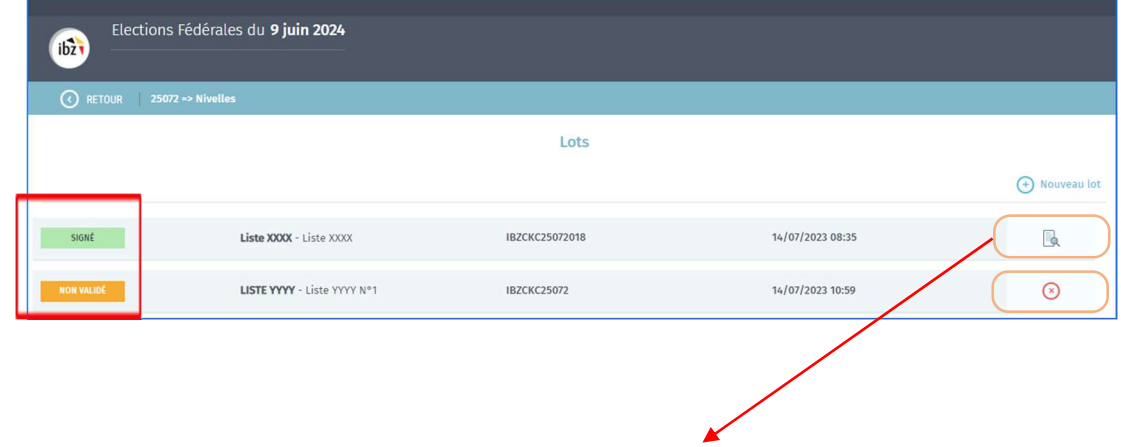

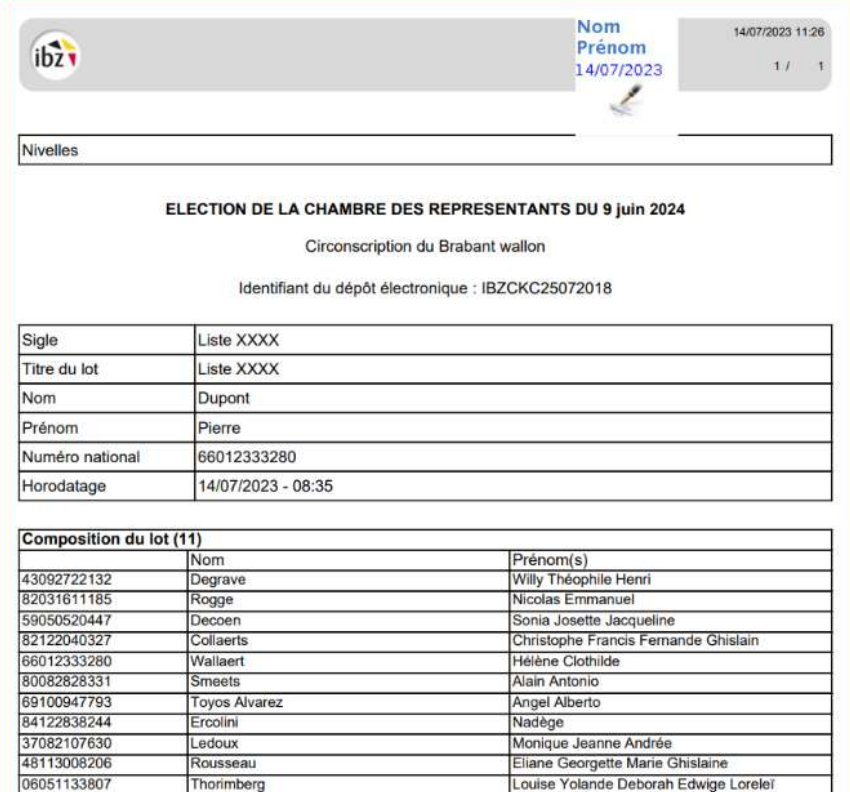

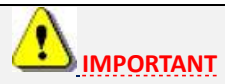

### Le rapport doit être imprimé et joint au lot des documents de signatures de soutien.

Dans le cas où le lot n'a pas pu être associé à une liste de candidats présente dans le menu déroulant, vous devrez remettre le rapport avec le lot de documents de signatures de soutien au représentant de la liste. Cette personne devra remettre officiellement tous ces documents au Bureau Principal de Circonscription.

Dans le cas où le lot a été associé à une liste de candidats présente dans le menu déroulant, l'application lie le lot de signatures automatiquement à cette liste. Le représentant de la liste ne devra pas venir chercher les documents. Vous devrez envoyer les rapports et lots de documents de signatures aux Bureaux Principaux de Circonscription.

Veuillez consulter les instructions détaillées SPF Intérieur pour plus d'informations.

FIN du Document